## Extraction d'une portion de MNT (raster au format GRASS) par le contour d'un bassin versant (vecteur au format GRASS)

Dans le cours (figuré par le paquet cadeau !), dans l'étape 1 de la partie sur l'Altitude, il est proposé d'utiliser l'outil (Raster/Extraction/Découper). Cet outil ne fonctionne qu'avec des couches raster et vecteur QGIS.

Nous allons donc plutôt utiliser le même type d'outil mais développé pour les couches au format GRASS.

Il faut tout d'abord ouvrir le jeu de données (flèche rouge) comme à chaque nouvelle ouverture de QGIS. Si aucun jeu n'est ouvert, les outils GRASS sont grisés en non accessibles.

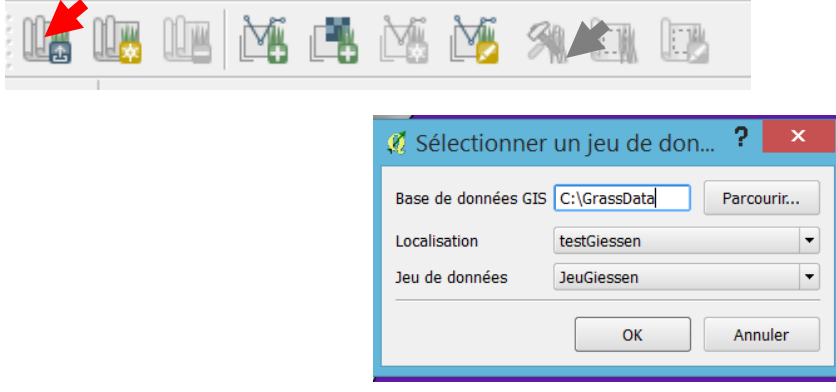

Vous pouvez afficher les deux couches créées (un raster = le MNT et un vecteur = le polygone du bassin versant) dans la partie 1 comme illustrée ci-dessous :

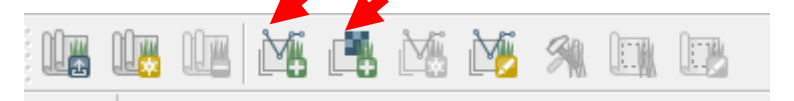

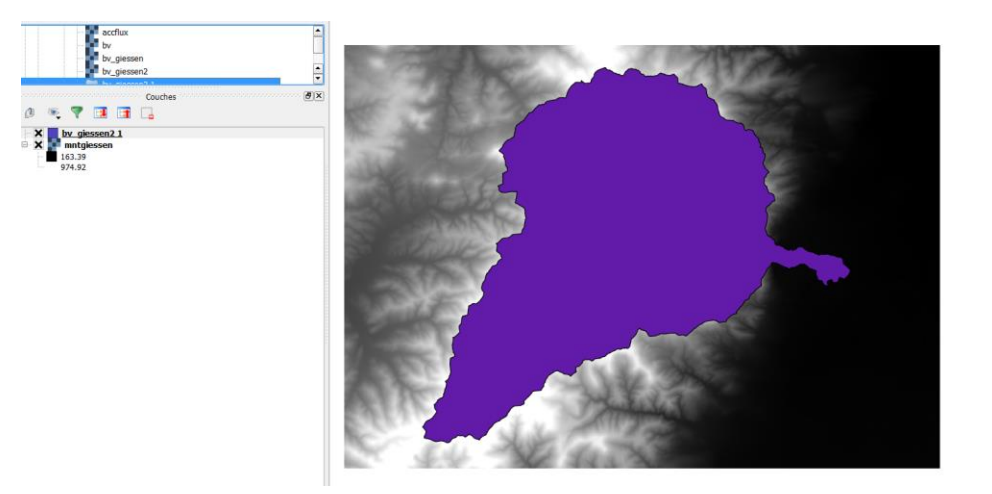

Il va falloir transformer le vecteur en raster avec la commande **v.to.rast**

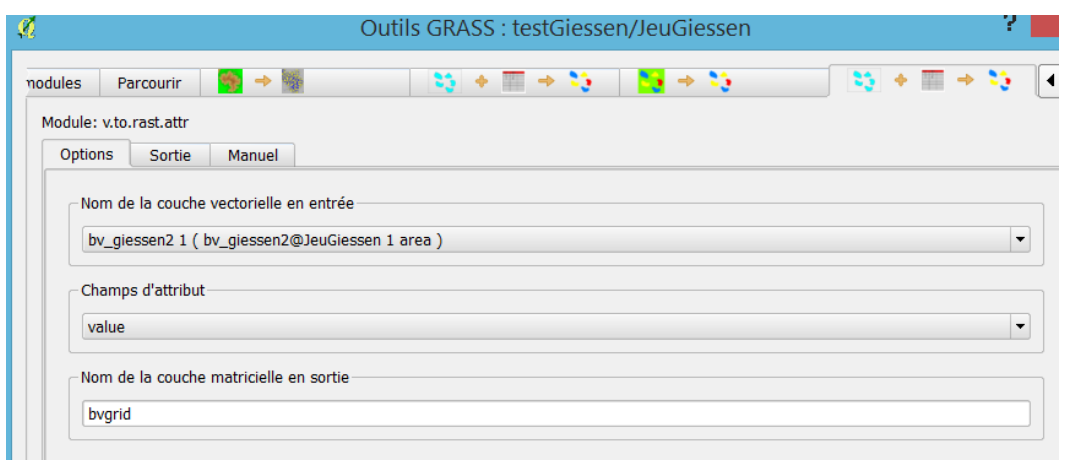

(ou réutiliser la couche raster que vous aviez obtenu avec l'outil **r.water.outlet**).

Vous devez dans la fenêtre choisir la colonne de la table attributaire dont la valeur sera associée aux pixels. Vous avez le choix entre **cat** ou **value**, les deux étant = 1 (un seul polygone). La valeur de 1 est intéressante car elle va permettre d'utiliser ce raster bvgrid comme un masque comme vous le verrez à la fin de ce tutoriel.

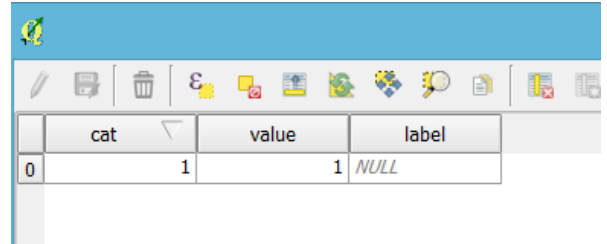

Nous avons vu dans la partie 1 sur l'extraction automatique des limites du bassin versant que la couche raster du bassin versant peut apparaître d'une seule couleur (sans distinction des pixels dans et en dehors du bassin versant (comme ci-dessous) :

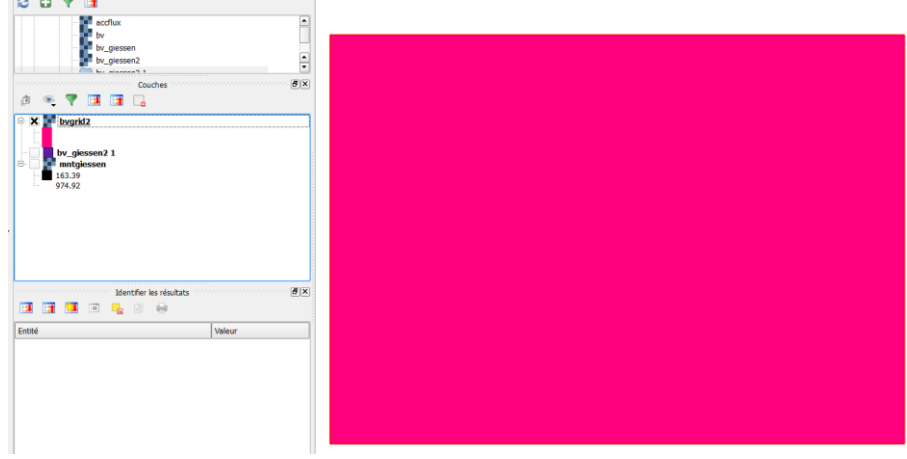

Le problème vient de la difficuté de QGIS d'identifier les pixels du raster GRASS avec des valeurs NULL (les pixels qui ne sont pas dans l'emprise du bassin versant). Ci-dessous, dans les propriétés de la couche, deux types de pixels sont identifiés mais les deux à la même valeur (1) et donc à la même couleur.

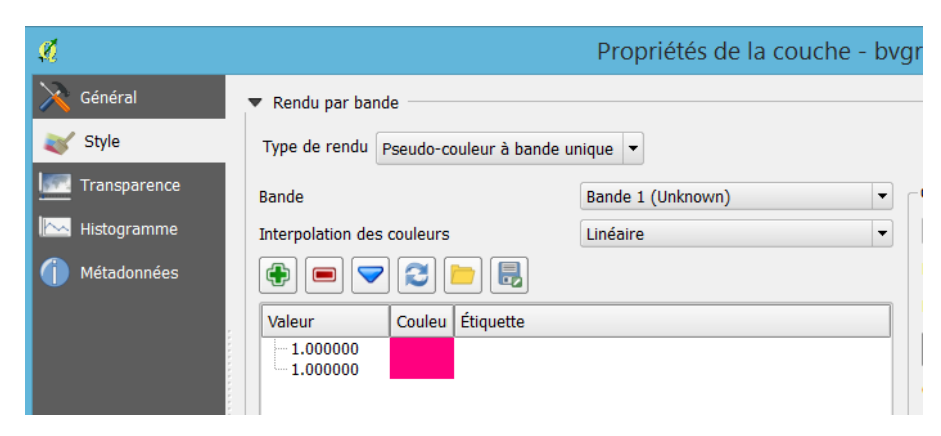

Nous allons donc manuellement mettre la première ligne à 0 et changer de couleur (en cliquant sur le rectangle rose et en choisissant par exemple du vert).

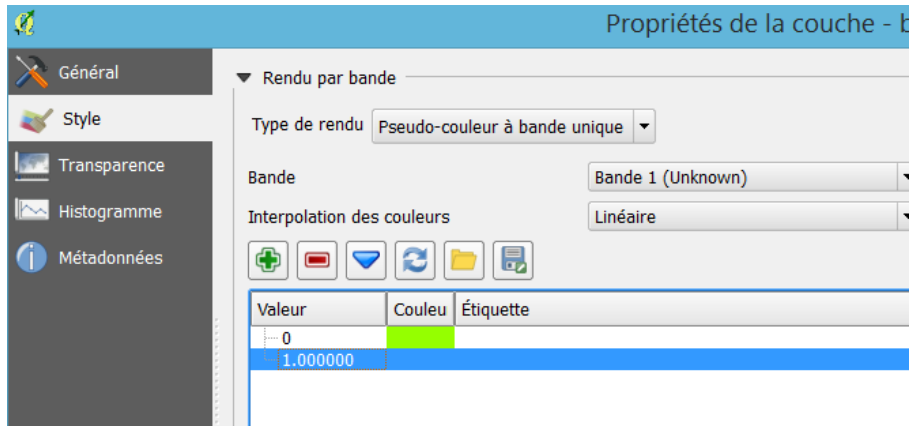

On différencie bien les pixels dans et en dehors des limites du polygone, ce qui montre que GRASS a bien réalisé la rasterisation mais que le problème venait de la symbologie.

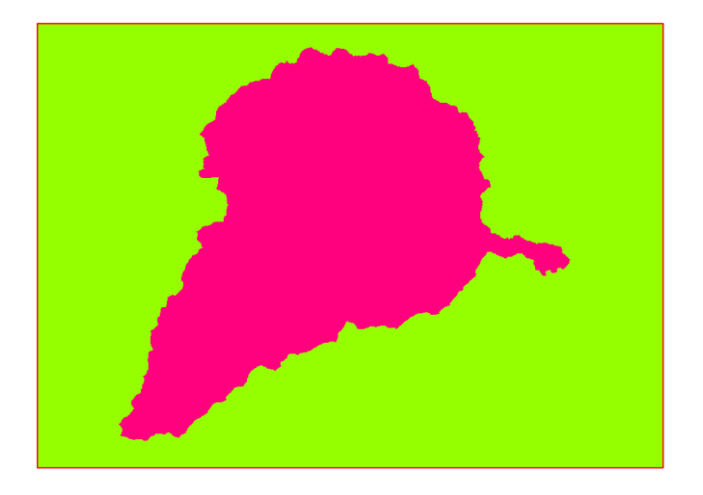

On peut aussi mettre la couleur verte (les pixels avec une valeur NULL) complétement transparente (Opacité à 0%, au niveau de la flèche rouge ci-dessous)

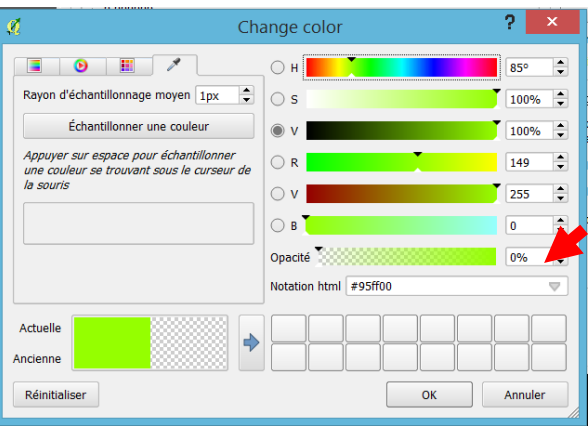

On obtient donc le raster du bassin versant qui peut être superposé sur le mnt par exemple.

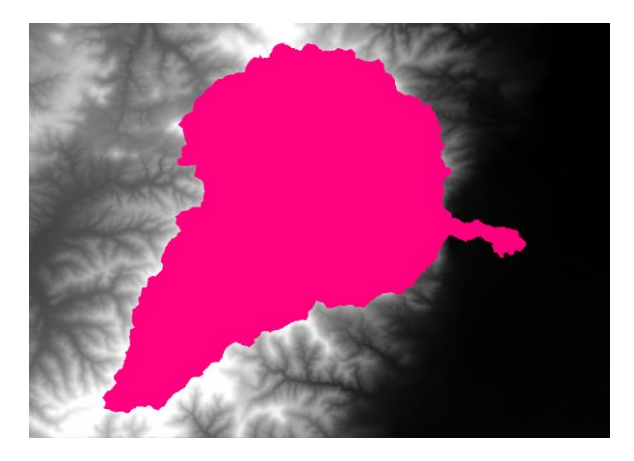

L'étape suivante consiste à multiplier le raster du bassin versant (qui vaut 1 à l'intérieur et NULL à l'extérieur du bassin versant) par le MNT. Cette opération se fait avec l'outil **r.mapcalculator** (cf ci-dessous)

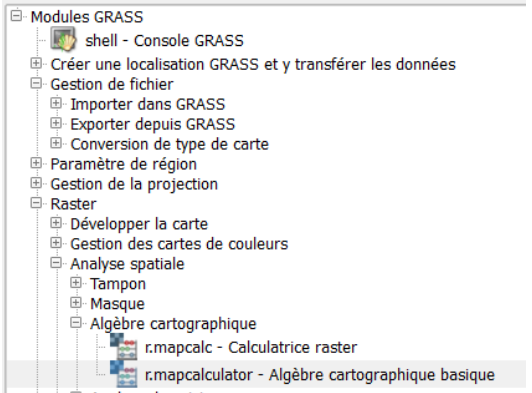

On précise en A et en B les 2 rasters (l'ordre en A ou B n'a pas d'importance), puis on précise en bas de la fenêtre l'opération (ici A \* B) et le nom de la couche résultat.

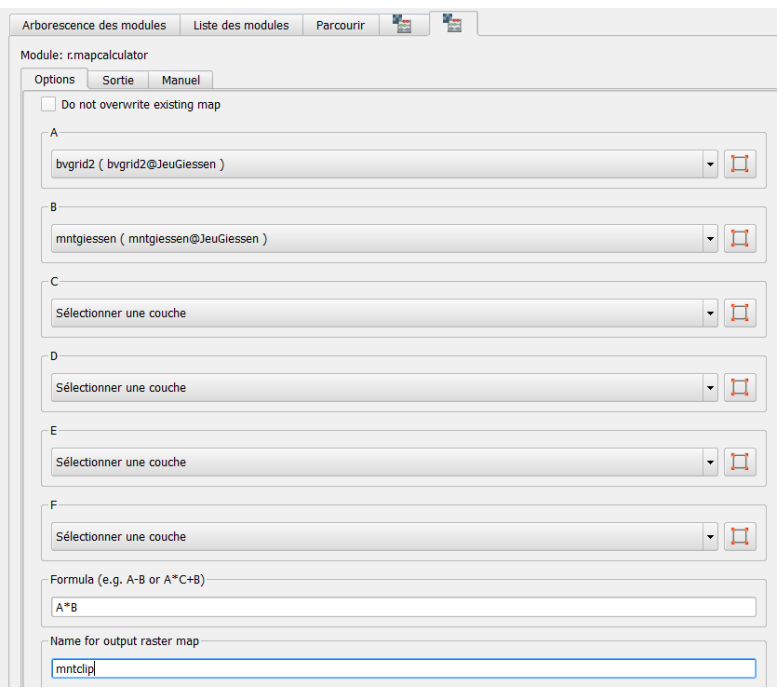

Vous pouvez avoir ce type de message d'erreur (plusieurs fois !)

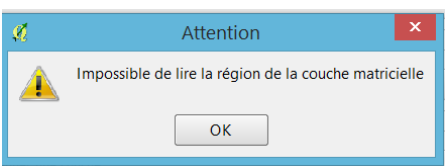

mais si vous validez à chaque fois le OK, l'outil va au bout de son calcul et on obtient

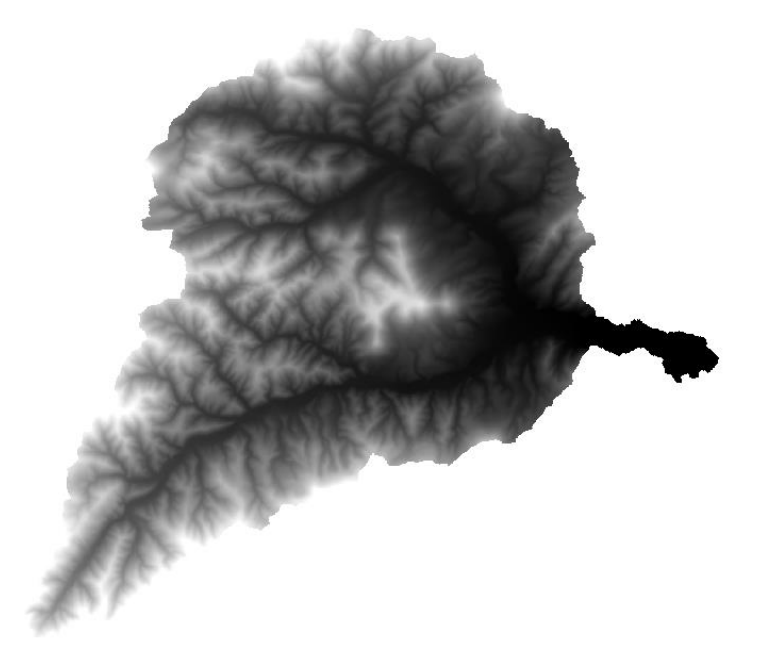

Vous pouvez maintenant exporter l'histogramme des altitudes vers Excel (ou tout autre tableur). Il faut utiliser l'outil GRASS **r.stats** en cochant les 3 options suivantes (on souhaite connaître le nombre de pixels par valeur d'altitude, on ne souhaite pas garder les valeurs NULL (en dehors du bassin versant) et le MNT est de type flottant (pas entier). On donne en sortie un emplacement et un nom ici au format texte.

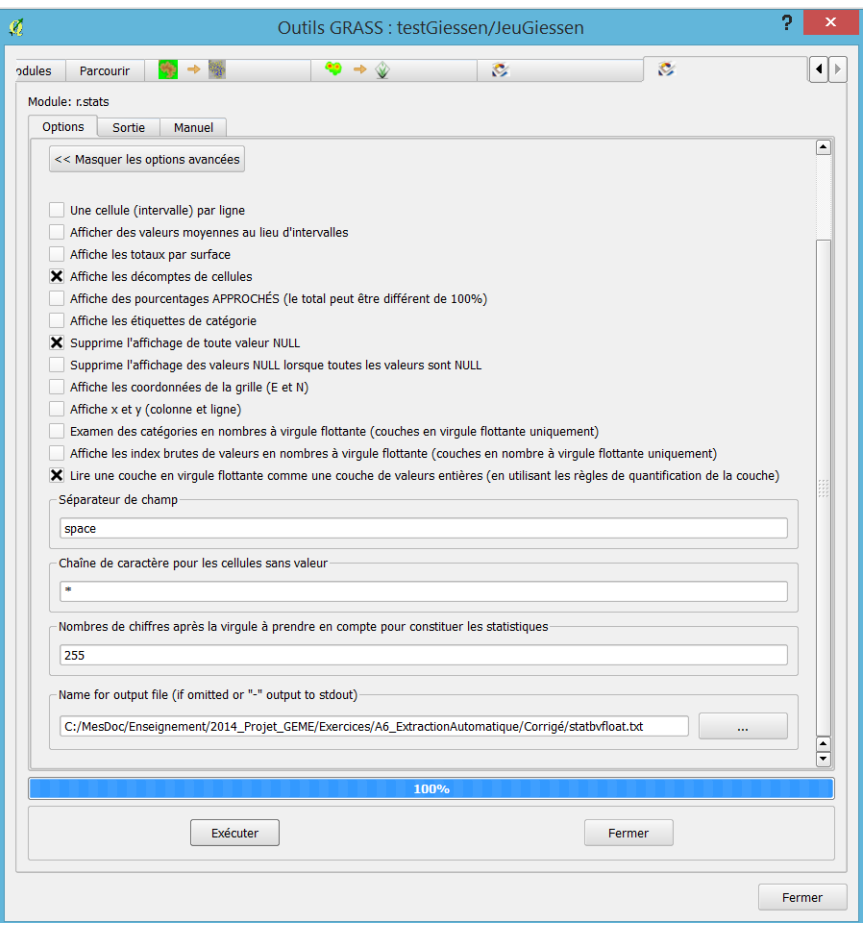

On peut vérifier la pertinence des données exportées (ici sous WORDPAD et pas blocnote qui donne des caractères illisibles pour une raison que je n'ai pas encore identifiée), ou directement ouvrir le fichier sous EXCEL (ou CALC).

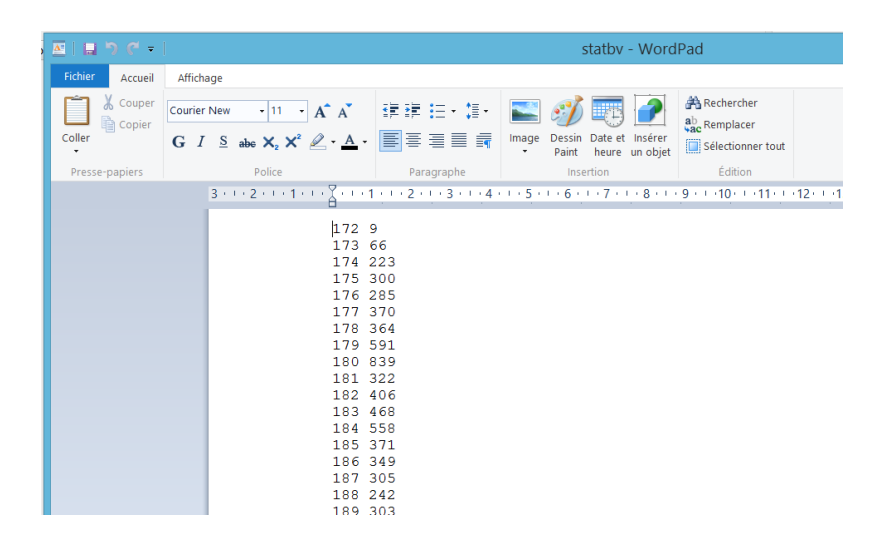

Dans Excel il faut utiliser l'utilitaire d'importation car il s'agit d'un fichier texte (il faut cocher lorsque vous ouvrez le fichier « tous les fichiers » sinon excel ne trouvera pas votre fichier).A la première étape de l'assistant, choisir Délimité (comme indiqué ci-dessous).

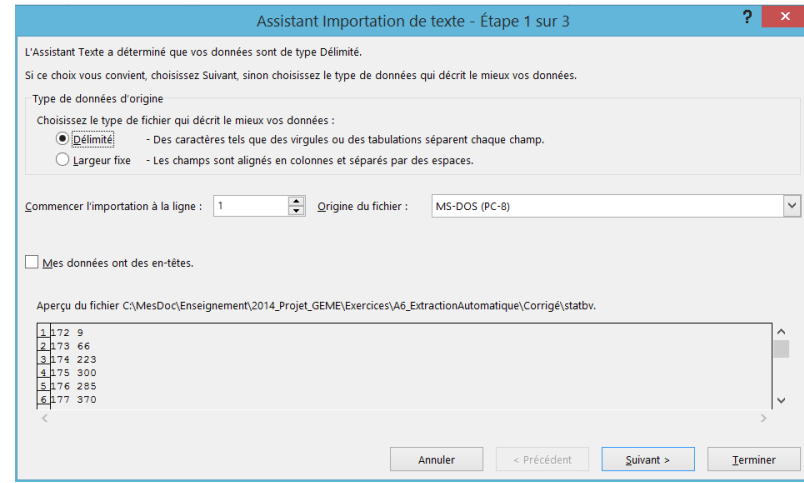

Puis cocher espace comme séparateur de colonne (sinon les altitudes et les valeurs seront collées dans excel)

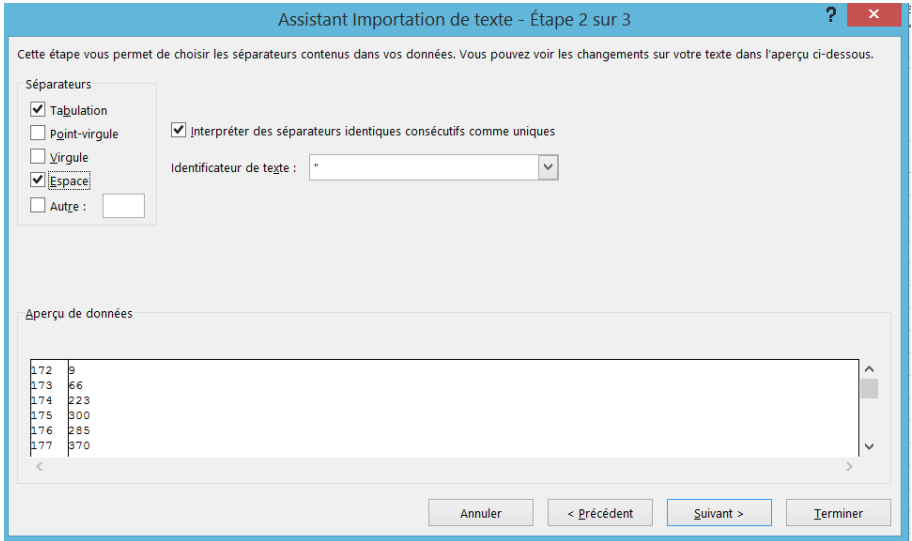

Et vous obtenez les données exploitables dans EXCEL. La suite de la construction de la courbe hypsométrique est détaillée dans la vidéo dédiée à l'altitude.

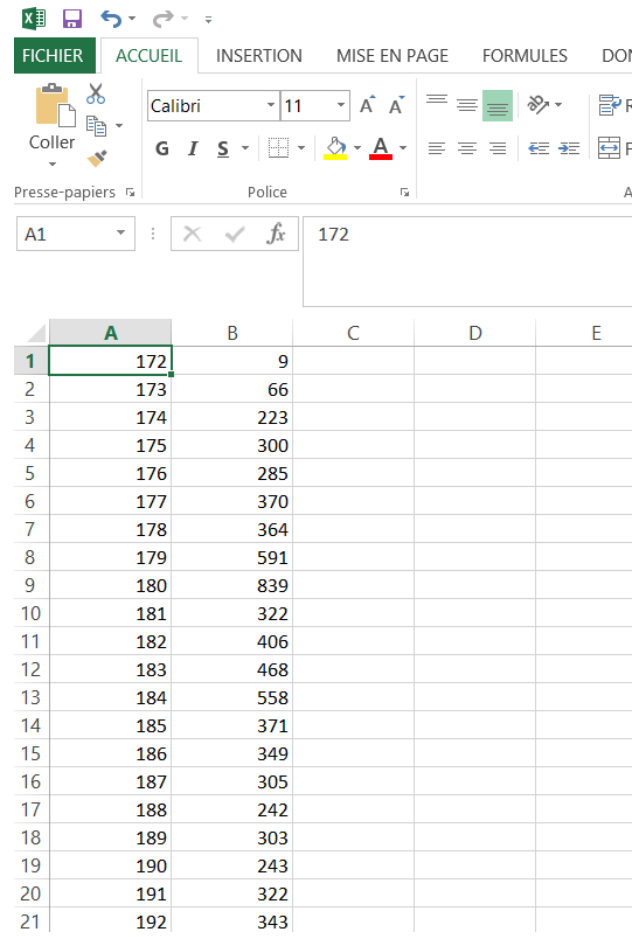